شرح طريقة إدخال متغيرات ونتائج استبانة الدراسة في برنامج الاس بي اس نظرا لكثرة طرح أسئلة متكررة من أعضاء منتدى المنشاوي للدراسات والبحوث حول كيفية استخدام برنامج SPSS بالرغم من تفضل مشرفي وأعضاء المنتدى بوضع شروح مصورة لذلك، إلا أن الأسئلة لا تزال تطرح، ولذلك رأيت أن أساهم —مع قلة البضاعة– في هذا لتكون عونا للباحثين ورغبة في كسب الأجر، وأن ينالنا دعوة صالحة بظهر الغيب أولاً: لنفترض أن استبانة الدراسة لدينا مكونة من قسمين وعشرة أسئلة هم الآتي: القسم الأول: ويشمل متغيرات الدراسة الديموغرافية (أي بيانات المشاركين في الدراسة) السؤال الأول: الجنس ١. ذكر ٢. أنثى السؤال الثاني: الجنسية ١. سعودي ٢. غير سعودي السؤال الثالث: العمر ١. أقل من ٢٠ - ٢. ٢١- ٣٠ - ٣. ٢١-٤٠ ٤. ١٠-٥٠ ه. أكبر من ٥٠ السؤال الرابع: المرحلة التعليمية ١. ابتدائي ٢. متوسط ٣. ثانوي ٤. جامعي السؤال الخامس: الحالة الاجتماعية ١. أعزب ٢. متزوج ٣. مطلق ٤. أرمل القسم الثاني: أسئلة الدراسة السؤال السادس: منتدى المنشاوي للدراسات والبحوث متميز في مواضيعه ١. لا أوفق وبشدة ٢. لا أوافق ٣. لا أدري ٤. أوافق ٥. أوافق وبشدة السؤال السابع: مواضيع المنتدي متنوعة ومفيدة ١. لا أوفق وبشدة ٢. لا أوافق ٣. لا أدري ٤. أوافق ٥. أوافق وبشدة السؤال الثامن: أجد تعاونا من أعضاء المنتدى للمواضيع التي أطرحها ١. لا أوفق وبشدة ٢. لا أوافق ٣. لا أدري ٤. أوافق ٥. أوافق وبشدة السؤال التاسع: غالبا ما يتم الإجابة على الاستفسارات التي يطرحها الأعضاء ١. لا أوفق وبشدة ٢. لا أوافق ٣. لا أدري ٤. أوافق ٥. أوافق وبشدة

السؤال العاشر: أكرر زيارتي لمنتدى المنشاوي للدراسات والبحوث بصفة دائمة ١. لا أوفق وبشدة ٢. لا أوافق ٣. لا أدري ٤. أوافق ٥. أوافق وبشدة

خطوات تعريف المتغيرات: عند فتح البرنامج تظهر شاشة بما الخيارات التالية: Run the tutorial شغل البرنامج التعليمي Type in data ابدأ بإدخال البيانات Run an existing query تشغيل بيانات من برنامج أخرى Create a new query تجهيز بيانات لبرامج أخرى Open an existing data source فتح ملف من القائمة ولكوننا لم نعمل ملف من السابق فسوف نختار Type in data ابدأ بإدخال البيانات ومن ثم سوف تفتح شاشة البرنامج الأساسية

خاص بمنتدى المنشاوي للدراسات والبحوث ولا يسمح بنسخ ونقل الموضوع إلى أي

منتدى أخر ويسمح بنقل رابط الموضوع فقط لتعم الفائدة وتحفظ الحقوق.

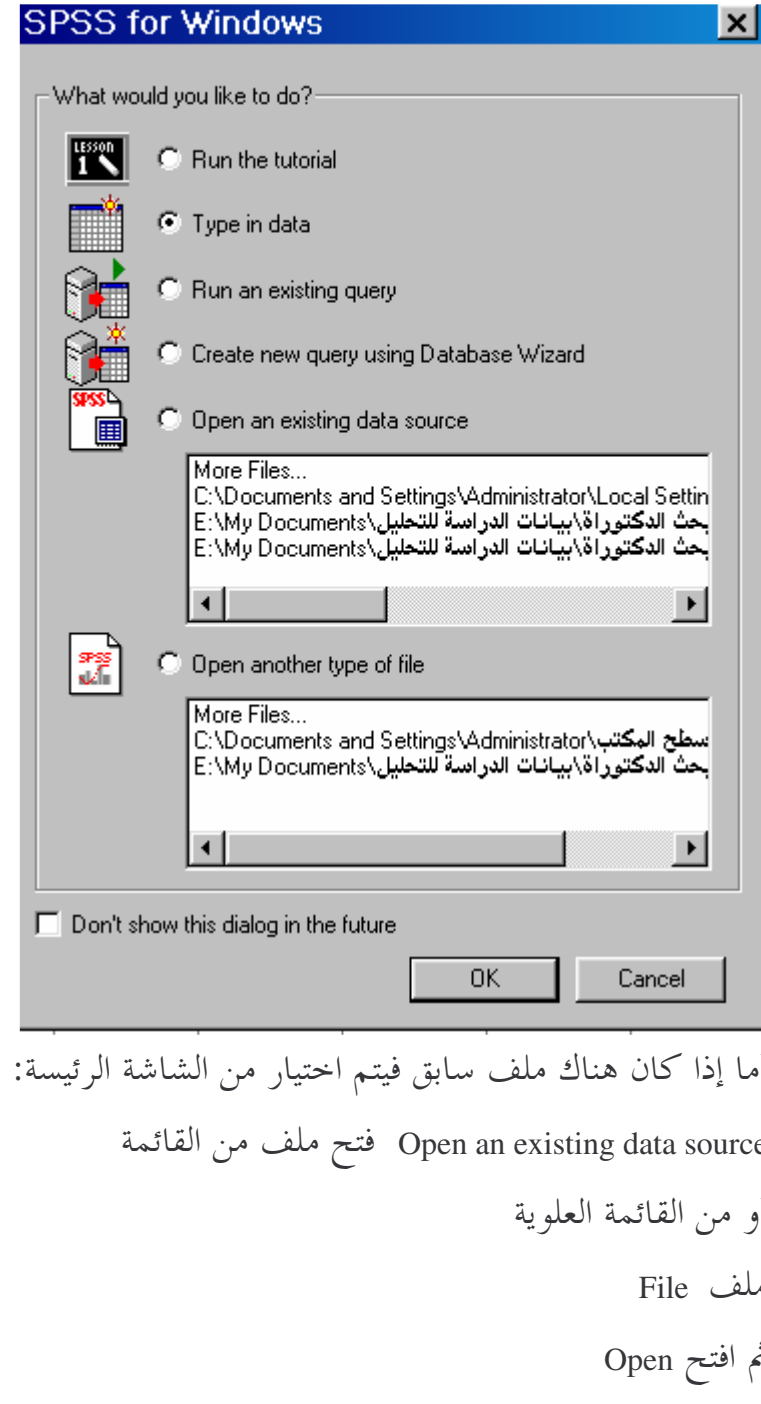

ثم تحدد موقع الملف وتضغط عليه مرتين فيفتح الملف وتعمل عليه

على أي حال عند البدء في التعامل مع الملف الجديد فنعمل على تعريف المتغيرات وذلك على النحو التالي: نذهب إلى الشريط السفلي حيث يوجد خيارين هما:

عرض المتغيرات أو Variable View

عرض البيانات أو Data View

ونختار عرض المتغيرات أو Variable View فتظهر الشاشة التالية:

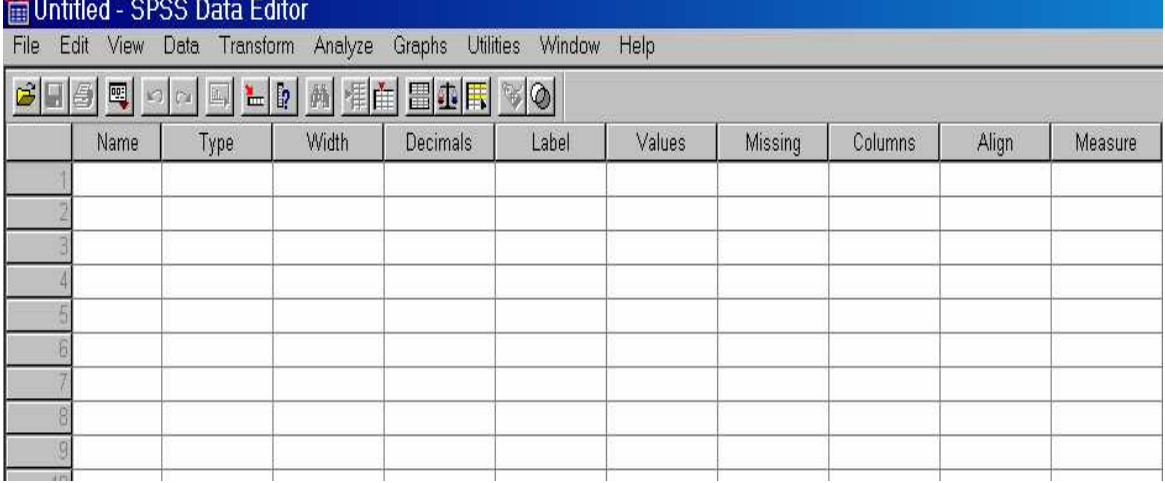

ثم نتجه إلى الخلية الأولى رقم (١) والذي يمثل المتغير الأول أي في هذه الحالة (الجنس) ونكتب في المستطيل الفارغ في خانة Name (الجنس) وفي الخانة الثانية Type أي نوع المتغير وهو هنا اسمي فنختار من الشاشة التي تظهر الخيار String الأخير وهو ثم نتجه للخانة الثالثة والمدون عليها Width أي عرض الخلية فتحدد المساحة المناسبة ثم الخانة الرابعة الخاصة بالفاصلة العشرية أو Decimals وغالبا نتركه كما هو أي صفر ثم الخانة الخامسة وهو تعريف المتغير أو Label و ندون فيه تعريف للمتغير وهنا ندون جنس المشاركين (وهو يساعد الباحث لاحقا في التعرف على بيانات دراسته) ثم الحلية السادسة والحاصة تعريف قيم المتغير أي Values وهنا نكتب في الشاشة التي تظهر الأتي: في مستطيل القيمة Value نكتب رقم (١) وفي المستطيل الثاني Value Label نكتب (ذكر) أي أن رقم (١) يعني ذكر ثم أضف أو Add ثم نكرر تعريف جميع القيم وهنا يتبقى علينا تعريف القيمة الثانية أي (أنثبي)

# خاص بمنتدى المنشاوي للدراسات والبحوث ولا يسمح بنسخ ونقل الموضوع إلى أي منتدى أخر ويسمح بنقل رابط الموضوع فقط لتعم الفائدة وتحفظ الحقوق. فنكرر نفس العملية السابقة مع تغيير تعريف قيمة المتغير ووصفه وذلك على النحو التالي: في مستطيل القيمة Value نكتب رقم (٢) وفي المستطيل الثاني Value Label نكتب (أنثى) أي أن رقم (٢) يعني أنثى ثم أضف أو Add ثم نعم أو Ok وإذا حدث خطأ أو نرغب في التعديل فنستخدم الخيارات الباقية وهي: تغيير أو Change حذف أو Remove أما الخلية السابعة فهي خاصة بالبيانات المفقودة أو Missing Values وبعد الانتهاء من تعريف المتغير الأول تظهر لنا الشاشة كالتالي:

hile Edit View Data Transform Analyze Graphs Utilities Window Help

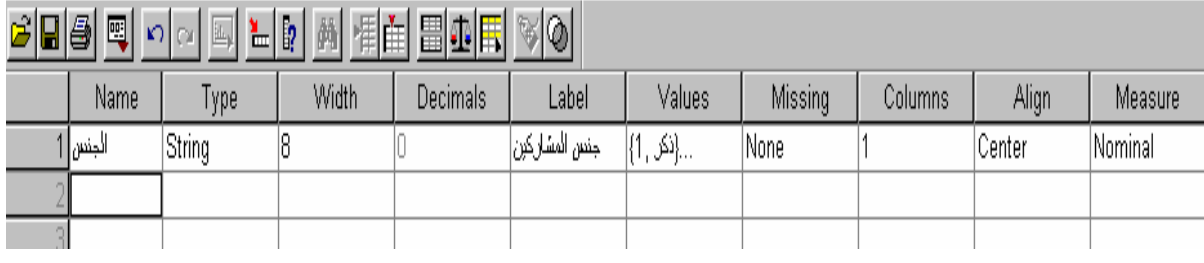

ونكرر تعريف بقية متغيرات الدراسة لتظهر لنا الشاشة النهائية بعد الانتهاء من تعريف

جميع متغيرات الاستبانة كالتالي:

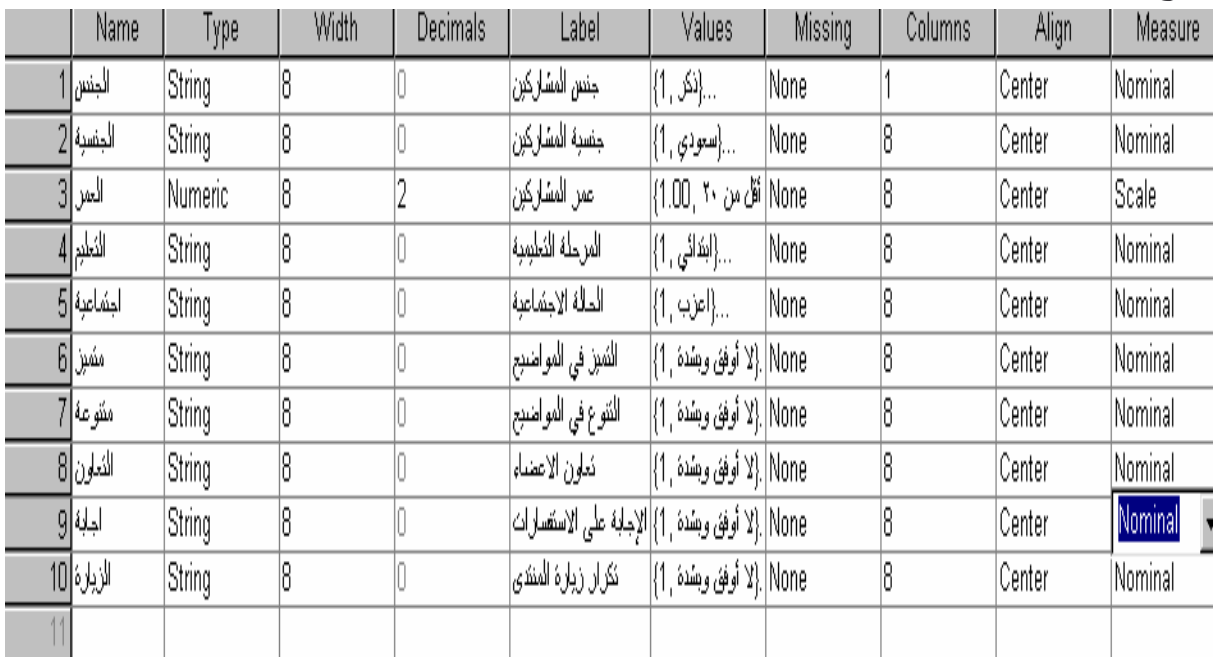

وبعد الانتهاء من تعريف المتغيرات ننتقل إلى إدخال بيانات الدراسة: ولنفترض أنه تم الإجابة على (١٠) استبانات (العائد من الاستبانات) وكانت إجابة المشاركين فيها على النحو التالي (مع ملاحظة أن الرقم يشير إلى الخيار الذي تم اختياره من قبل المشاركين مثلاً في سؤال الجنس فرقم (١) يعني ذكر وهكذا:

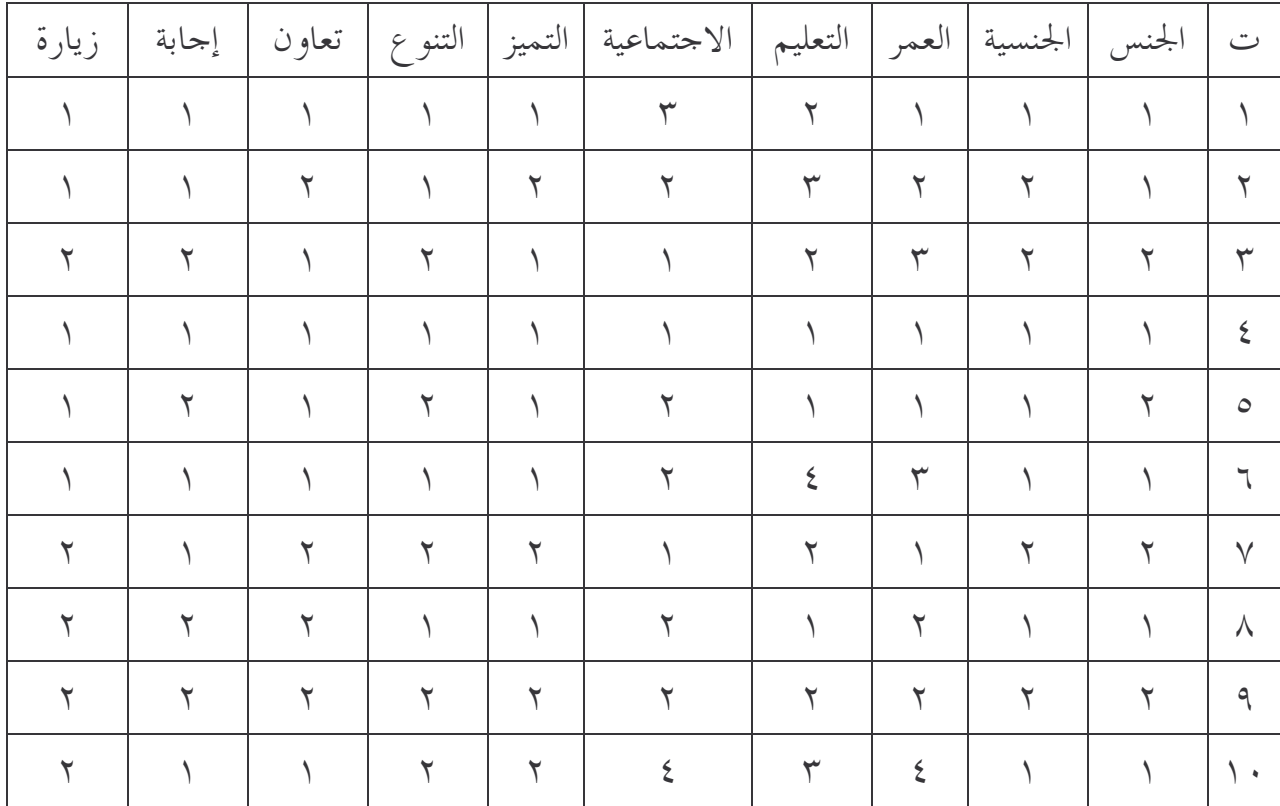

ونبدأ في إدخال بيانات الاستبانة كل استبانة على حدة ونبدأ باحتيار من الشريط السفلي عرض البيانات أو Data View

ومن ثم ندخل البيانات لتظهر الشاشة النهائية بعد إدخال جميع بيانات الاستبانة على النحو التالي:

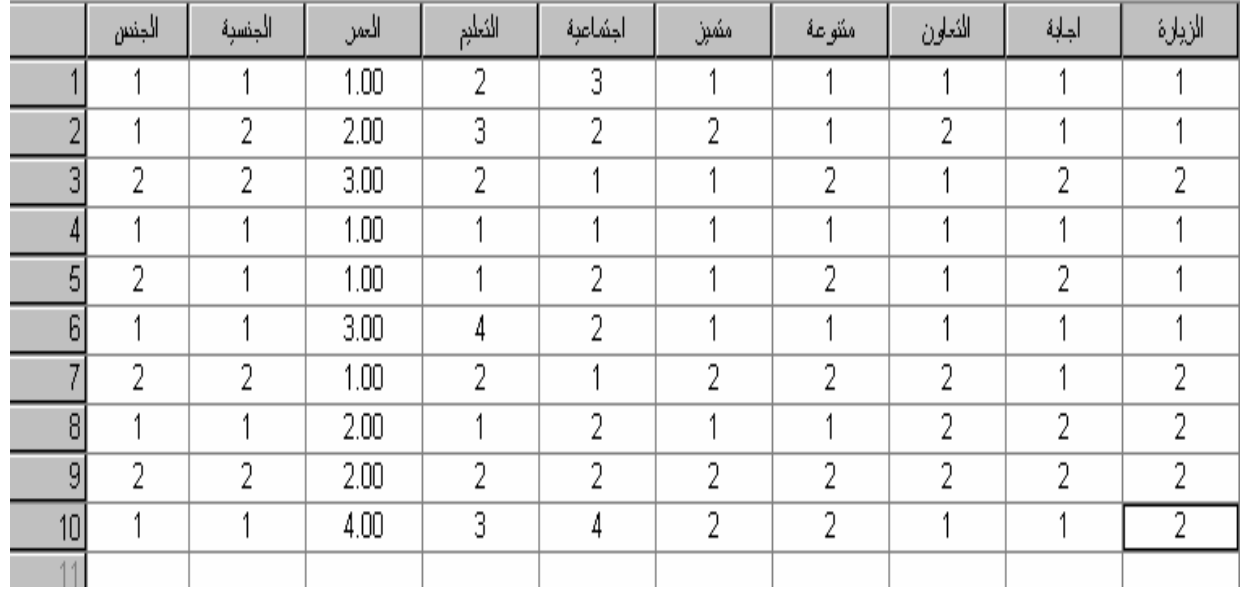

وبهذا انتهينا من إدحال بيانات الدراسة فنحفظ الملف باسم معروف لدينا

ومن ثم يتم معالجة بيانات الدراسة بحسب الاختبارات المطلوبة وسيتم هنا الإشارة إلى طريقة اختيار التكرار والنسب: من شريط الأوامر العلوي نختار التالي: Analyze Descriptive Statistics

Frequencies

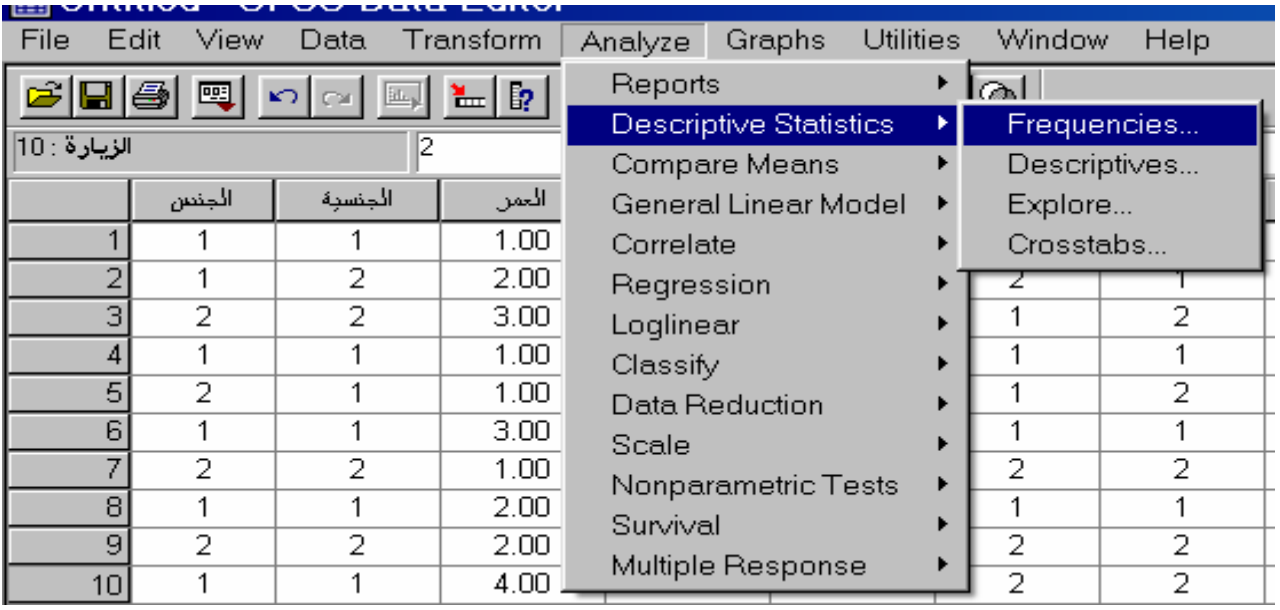

خاص بمنتدى المنشاوي للدراسات والبحوث ولا يسمح بنسخ ونقل الموضوع إلى أي منتدى أخر ويسمح بنقل رابط الموضوع فقط لتعم الفائدة وتحفظ الحقوق. فتظهر لنا شاشة أخرى ها مستطيل أيمن فارغ ومستطيل أيسر به متغيرات الدراسة فنختار من المستطيل الأيسر جميع متغيرات الدراسة (نظللها) ثم نضغط على السهم لتنتقل إلى المستطيل الأيمن

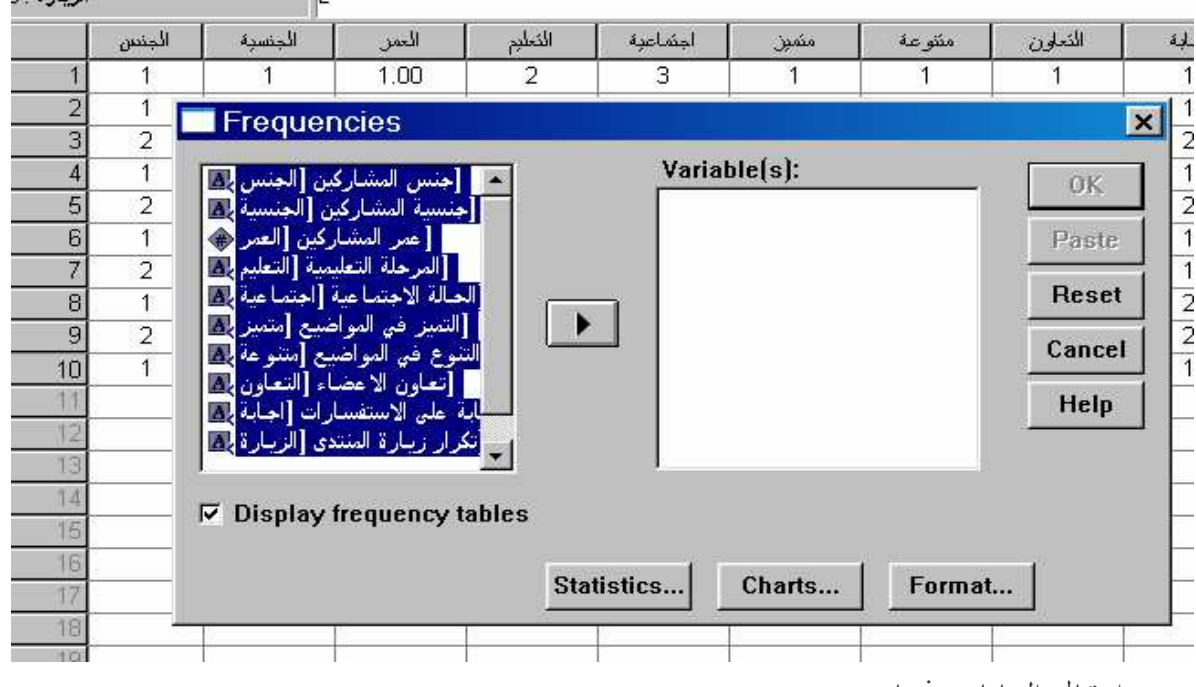

وبعد انتقال البيانات نختار OK

فتظهر لنا صفحة أخرى ها نتائج الدراسة كنسب وتكرار فنقوم بتحليل النتائج ووصفها ويمكن اختيار رسم بباني من البرامج ولكن انصح بنقل الجدول إلى برنامج الإكسل ومن هناك اختيار الرسوم البيانية المطلوبة ونقلها إلى ملف الدراسة. أرجو أن أكون قد وفقت في تسهيل وشرح المطلوب وقد استغرق ذلك مني جهدا بالرغم من المشاغل الجسام ولذلك فأرجو من كل مستفيد من هذا الشرح دعوة صادقة بظهر الغيب وان لا يتم نقل أو نسخ هذا الملف ولكن يسمح فقط بنقل رابط الموضوع إلى منتديات أو مواقع أحرى ليطلع عليها من يرغب من داخل منتدى المنشاوي للدراسات والبحوث فقط لا غير وتقبلوا تحياتي وتقديري محبكم/ أبوعبدالله المشرف على منتدى المنشاوي للدراسات والبحوث ملحوظة: يرحب مركز المنشاوي للدراسات والبحوث بنشر الباحثي*ن للبحوث التي* يرغبون في نشرها من حلال الرابط التالي http://www.minshawi.com/node/add/abstract